# TP n<sup>o</sup> 4 **Pratique de l'analyse spectrale**

## **1 — Utilisation de l'interface Sysam et de Latis-Pro**

#### **1.1 Présentation**

L'interface d'acquisition Sysam permet de disposer de 8 entrées (EA0 à EA7) indépendantes. La masse est commune pour toutes les entrées.

Nous verrons ultérieurement que l'interface dispose de deux sorties analogiques qui permettent de l'utiliser comme générateur de signal.

Latis-Pro permet de réaliser une acquisition numérique d'un signal par échantillonnage et quantification sur 12 bits, soit  $2^{12} = 1024$  valeurs possibles.

Cliquer sur l'icône  $\sqrt{\frac{1}{\pi}}$  permet d'ouvrir la fenêtre de paramétrage de l'acquisition.

La zone entrées analogiques permet d'activer les entrés utilisées en cliquant sur le nom correspondant.

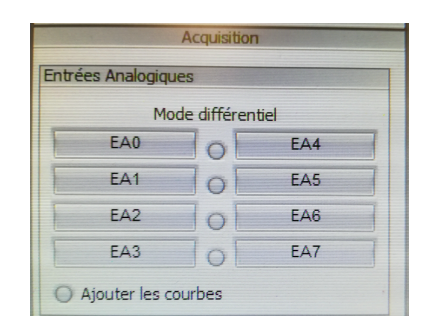

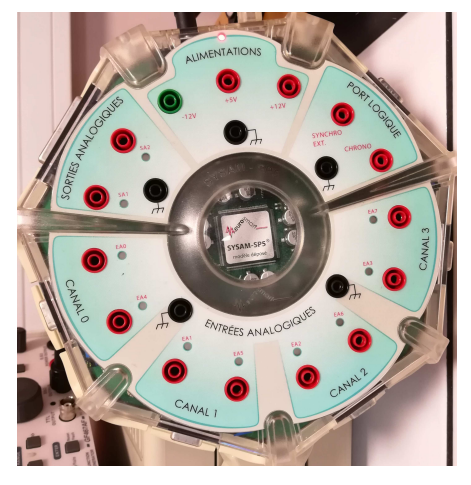

La zone acquisition permet de régler les paramètres d'acquisition.

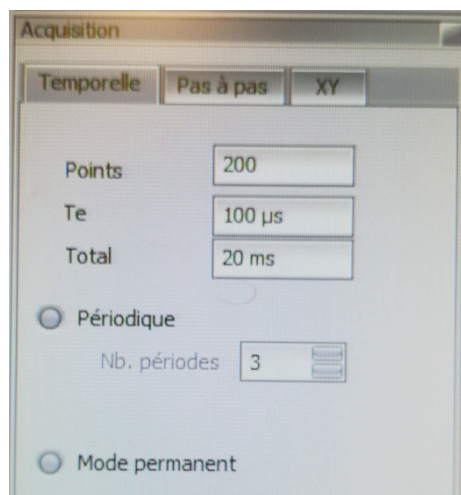

**Points :** nombre total *N* de points de l'échantillon.

**Te :** période d'échantillonnage.

**Total :** durée totale de l'échantillon.

Ces trois paramètres ne sont pas indépendants : on en fixe deux, le troisième s'en déduit par le relation

 $T_{\text{tot}} = NT_{\text{e}}$ .

➤ Le bouton Mode permanent permet de simuler un oscilloscope : l'écran est rafraîchi après chaque balayage.

Une fois les paramètres réglés, **l'acquisition se lance appuyant sur la touche F10 du clavier.**

#### **1.2 Mise en pratique : du bon choix des paramètres**

**1.** Régler le GBF afin qu'il délivre un signal sinusoïdal de fréquence *f =* 9,90 kHz, de 5 V d'amplitude.

Envoyer ce signal sur l'entrée A0 de l'interface d'acquisition.

**2.** Sans modifier les paramètres par défaut, lancer une acquisition. Qu'observe-t-on ? Est-ce cohérent ? On mesurera la fréquence du signal enregistré sur Latis-Pro.

- **3.** Modifier *très légèrement* (réglage fin) la fréquence du signal, et refaire une acquisition.
- **4.** Modifier les paramètres pour observer 2 oscillations à l'écran à la fréquence *f =* 10 kHz.

## **2 — Analyse spectrale numérique**

#### **2.1 Présentation**

La touche F6 permet d'ouvrir la fenêtre permettant de réaliser une analyse spectrale du signal.

Il faut tout d'abord sélectionner la courbe que l'on veut analyser en cliquant sur l'icône  $\sqrt{\ }$ .

On fait glisser la courbe voulue sur le cadre Glisser la courbe source ici….

En sélectionnant **Avancé** dans la fenêtre précédente, on donne accès à des réglages plus fins.

- **Type de spectre** permet de choisir la grandeur représentée en ordonnée (amplitude, puissance, argument, série sinus ou cosinus du développement en série de Fourier).
- **Fenêtre de pondération** permet de sélectionner une fenêtre de pondération à appliquer au signal avant le calcul de la transformée de Fourier discrète.
- **Sélection de période** permet de sélectionner automatique un nombre entier de périodes du signal, ou d'en sélectionner une partie à l'aide des curseurs.
- **Résultat sur** permet de choisir l'intervalle de fréquence sur lequel on représente graphiquement le spectre.

**Re calcul si F10** relance le calcul du spectre si une nouvelle acquisition est réalisée.

On peut choisir l'intervalle de fréquence sur lequel on représente le spectre dans la rubrique Résultat sur du choix des paramètres avancés de l'analyse de Fourier.

- ➤ 0 à Fe visualise la totalité du spectre calculé.
- ➤ 0 à Fe/2 visualise la partie utile du spectre d'après le critère de Shannon.

Dans le cas où la durée totale d'acquisition n'est pas un multiple de la période du signal, le menu **Sélection de périodes** permet de se limiter à un nombre entier de périodes :

**Automatique** convient le plus souvent si le signal est simple.

**Curseurs** permet de sélectionner la partie de l'échantillon utilisée pour le calcul du spectre si la forme du signal est plus complexe.

Dans le cas où l'on ne peut pas sélectionner un nombre entier de périodes, le menu **Fenêtre de pondération** permet d'appliquer une fenêtre avant le calcul du spectre.

Plusieurs types de fenêtres de pondération sont disponibles, selon quel l'on souhaite une meilleure fidélité de la fréquence des pics, de leur amplitude, ou d'autres paramètres.

#### **2.2 Mise en pratique**

**5.** Reprendre le signal de fréquence *f =* 9,90 kHz de la question 1, ainsi que les paramètres par défaut de Latis-Pro :  $N = 200$ ,  $T_e = 100 \,\mu s$  et  $T_{tot} = 20 \,\text{ms}$ .

Lancer l'acquisition, puis faire calculer le spectre. Qu'observe-t-on ? Est-ce en accord avec l'observation faite en début de séance sur l'allure temporelle du signal ?

On peut étudier plus précisément le spectre à l'aide d'un clic droit en sélectionnant pointeur. On sort de cette fonction pointeur par un clic droit en sélectionnant terminer.

**6.** Modifier les paramètres d'acquisition afin de respecter le critère de Shannon<sup>1</sup>, et afficher le spectre calculé par Latis-Pro.

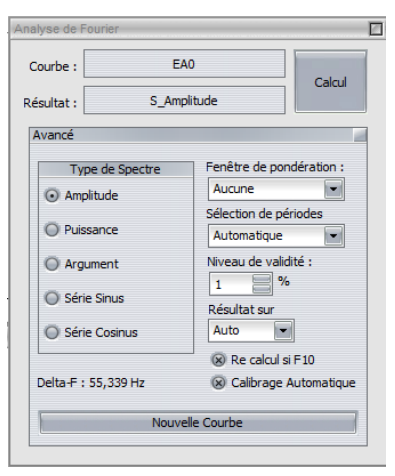

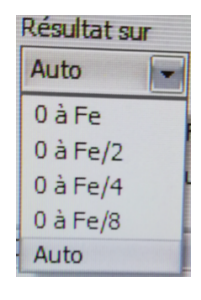

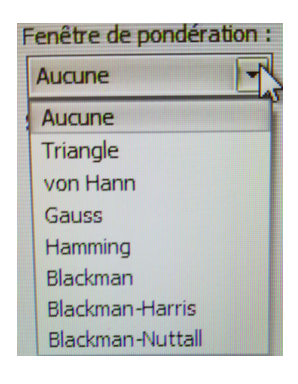

<sup>1.</sup> On prendra  $F_e \approx 4f$  pour se donner de la marge.

#### **2.3 Repliement de spectre**

On choisit ici comme paramètres d'acquisition  $T_e = 10 \,\mu s$ ,  $N = 4000$  points, ce qui détermine  $T_{\text{tot}} = 40 \,\text{ms}$ . On peut choisir l'intervalle de fréquence sur lequel on représente le spectre dans la rubrique Résultat sur du choix des paramètres avancés de l'analyse de Fourier.

**7.** Prendre comme signal d'entrée une sinusoïde d'amplitude *E =* 5 V et de fréquence *f =* 200 Hz. Lancer l'acquisition, puis le calcul de spectre. Obtient-on le résultat attendu ? Le critère de Shannon est-il respecté ?

**8.** Modifier la fréquence du signal à  $f = 1.5$  kHz. Choisir  $T_e = 500$  µs et  $N = 1000$  points. Mêmes questions. On pourra afficher le spectre sur l'intervalle [0,*F*e].

**9.** Prendre en signal d'entrée un signal carré de fréquence *f =* 1,0 kHz.

Faire l'acquisition avec  $T_e$  = 143 µs pour  $N$  = 1024 points, puis calculer le spectre. Discuter du résultat obtenu en affichant le spectre sur l'intervalle [0,*F*e/2], sachant que le spectre d'un signal carré ne comporte que les harmoniques de rang impair.

### **2.4 La fenêtre!**

Pour cette partie, dans le menu avancé de la fenêtre accessible par F6, dans le menu périodes, on choisira manuelle.

**10.** Choisir une acquisition sur  $N = 1000$  points, pour une durée totale d'échantillon  $T_{\text{tot}} = 10$  ms. Le signal d'entrée est sinusoïdal, de fréquence *f =* 500 Hz. Lancer l'acquisition puis le calcul du spectre.

**11.** Faire de même en modifiant la fréquence du signal à *f =* 550 Hz. Que dire du spectre ?

**12.** Observer l'effet de l'utilisation d'une fenêtre de pondération sur le signal de la question 11.

## **3 — Multiplication de deux signaux**

#### **3.1 Le multiplieur analogique AD633**

Le circuit AD633 est un multiplieur analogique permet d'effectuer la multiplication de deux tensions algébriques. Son schéma de principe est rappelé sur la figure.

Le signal de sortie est donné (en volts) par  $W = \frac{(X_1 - X_2)(Y_1 - Y_2)}{10}$ 

étant exprimées en volt.

Son fonctionnement nécessite une alimentation symétrique *±*15 V à brancher avant d'envoyer les signaux à l'entrée du multiplieur.

L'amplitude des tensions d'entrée doit être inférieure à 10 V.

**La borne** *Z* **ne doit jamais rester non connectée. Si aucun signal n'y est envoyé, il faut la relier à la masse.**

► Sur la plaquette utilisée, la borne *Z* est reliée à la masse, ainsi que les bornes  $X_2$  et  $Y_2$ . En notant  $u_1(t)$  et  $u_2(t)$  les tensions envoyées sur les entrées  $X_1$  et  $Y_1$ , la tension de sortie est  $w(t) = ku_1(t)u_2(t)$ , avec  $k = 0, 1 \text{ V}^{-1}$ .

 $\frac{27(21 - 22)}{10} + Z$ , les tensions

#### **3.2 Multiplication de deux signaux identiques**

Un GBF délivre un signal sinusoïdal  $u(t)$  d'amplitude  $U_0 = 5$  V et de fréquence  $f = 10$  kHz. Ce signal est envoyé sur les entrées *X*<sup>1</sup> et *Y*<sup>1</sup> du multiplieur.

**13.** Observer à l'oscilloscope la tension *u*(*t*) et la sortie *w*(*t*) du multiplieur.

**14.** À l'aide de Latis-Pro, effectuer une analyse spectrale du signal de sortie.

Déterminer par le calcul le spectre en amplitude et comparer avec le spectre donné par Latis-Pro.

Le montage est-il linéaire ? Justifier.

**15.** Effectuer une observation à l'oscilloscope en mode XY. Quelle est la nature de la courbe visualisée ?

Cette courbe est-elle modifiée si la forme du signal *u*(*t*) est différente (signal triangulaire par exemple) ? Observer et justifier.

**16.** On rappelle que la valeur efficace d'un signal est la racine carrée de sa moyenne quadratique (RMS : *root mean*  $square$  :  $U_{\text{eff}} = \sqrt{\langle u^2(t) \rangle}$ .

**16.a)** Estimer la valeur efficace du signal d'entrée *u*(*t*) à partir de son spectre obtenu avec Latis-Pro. Comparer avec la valeur attendue.

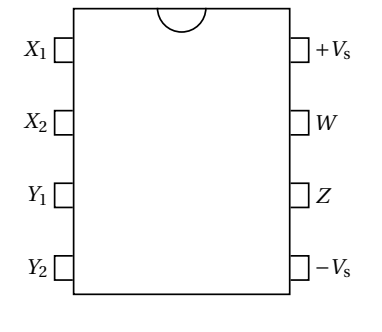

**16.b)** Comment peut-on obtenir, à un facteur multiplicatif près connu, *〈u* 2 (*t*)*〉* à l'aide d'un filtre simple ? Le réaliser, faire la mesure de la tension de sortie du filtre et comparer avec la valeur attendue.

**16.c)** Sans changer l'amplitude et la fréquence du signal, mesurer la sortie du filtre précédent pour un signal triangulaire, puis rectangle. Discuter des résultats obtenus.

17. Régler le GBF de façon à ce qu'il délivre un signal de la forme  $u(t) = U_0 \cos(2\pi f t) + U_1$ , avec  $U_0 = 5 V$ ,  $U_1 = 1 V$  et  $f = 10$  kHz.

À l'aide de Latis-Pro, effectuer une analyse spectrale du signal de sortie, et justifier le spectre obtenu par le calcul.

#### **3.3 Cas de deux sinusoïdes différentes**

On applique maintenant en entrée du multiplieur deux signaux sinusoïdaux de même amplitude 5 V et de fréquences  $f_1 = 1$  kHz et  $f_2 = 5$  kHz.

**18.** Observer sur l'oscilloscope le signal d'entrée de plus basse fréquence et le signal de sortie du multiplieur, en synchronisant la base de temps sur le signal d'entrée.

**19.** Effectuer l'acquisition des signaux avec Latis-Pro et procéder à l'analyse spectrale du signal de sortie.

Justifier le spectre obtenu par le calcul.